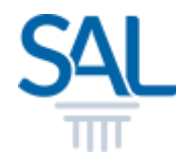

# How to make payment in the Member/Customer Portal?

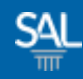

#### STEP<sub>1of6</sub>

## **Example 1 Login to the Member Portal using your new SAL ID**

[https://customer.sal.sg](https://customer.sal.sg/)

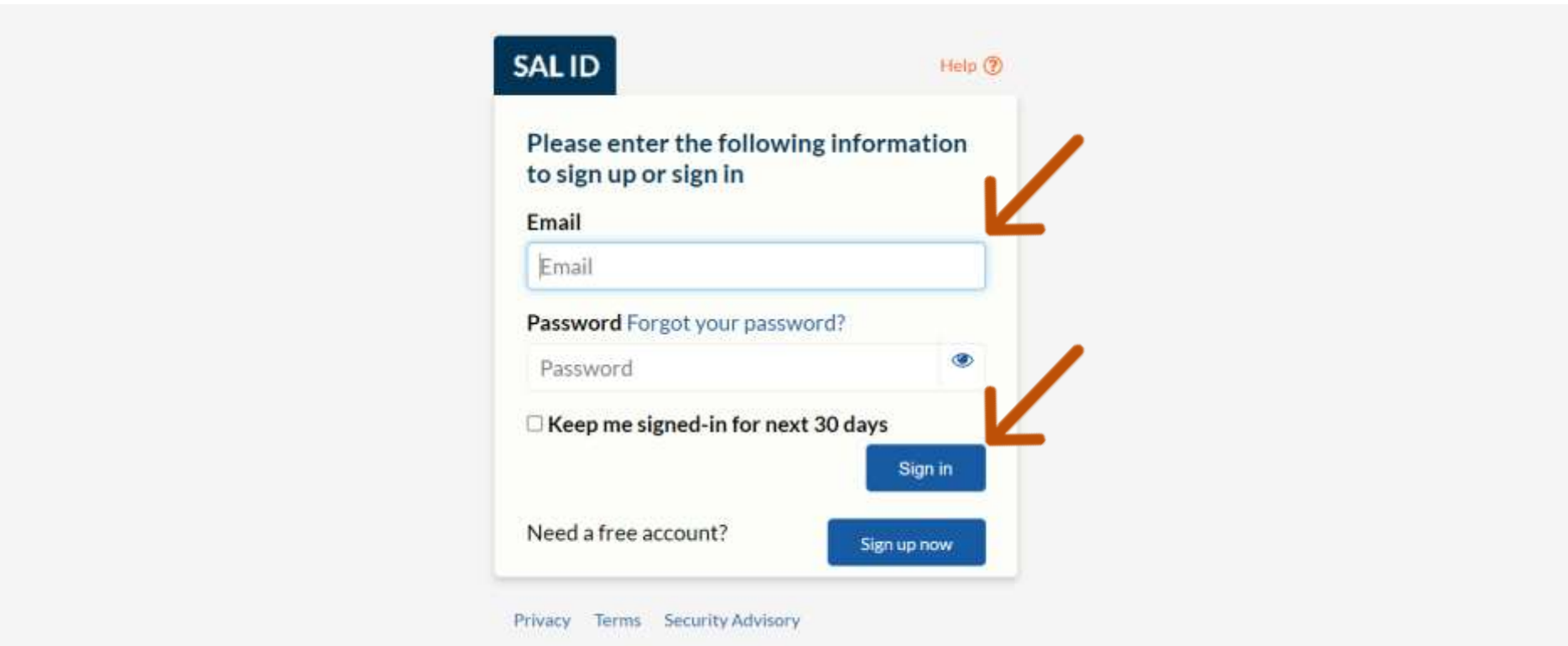

See also Help for: Creating new SALID / Associating Account / SALID Login

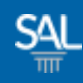

## STEP 2 of 6

#### **EXTER View Invoice for more details or click Pay Now to make payment**

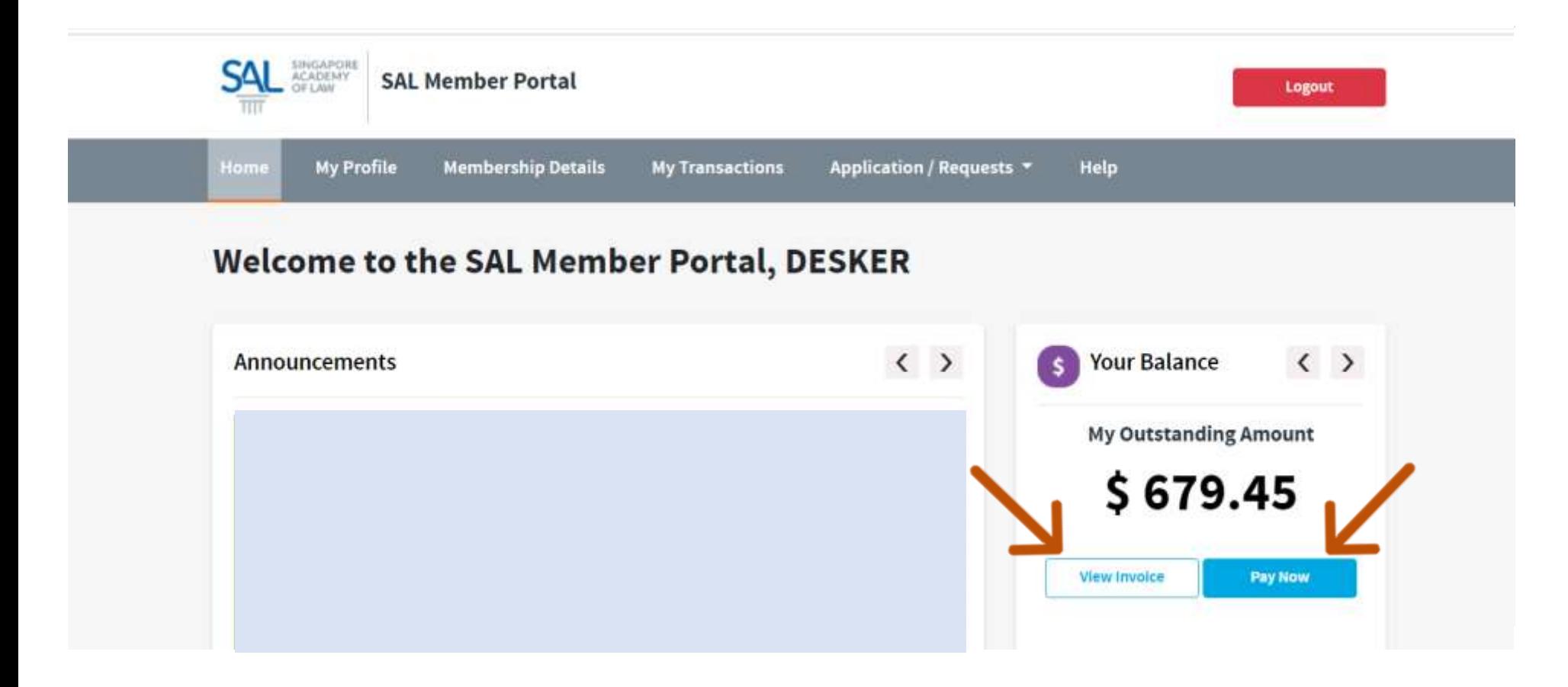

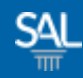

#### STEP 3 of 6

 Click Download to see invoice details. Select invoice(s) and click Pay Now to make payment.

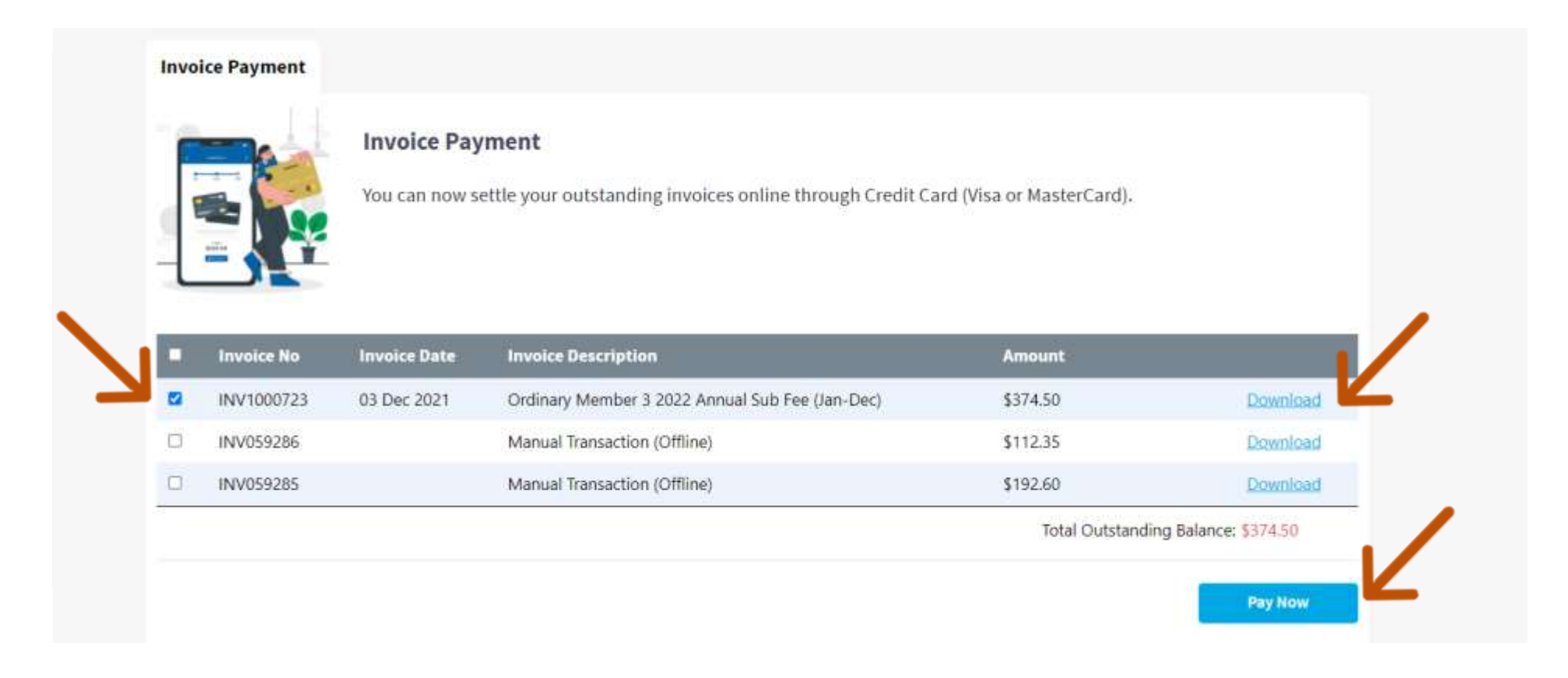

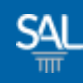

## STEP 4 of 6

## **Example 2 Figure 1** Click Yes to proceed with payment for selected invoice(s)

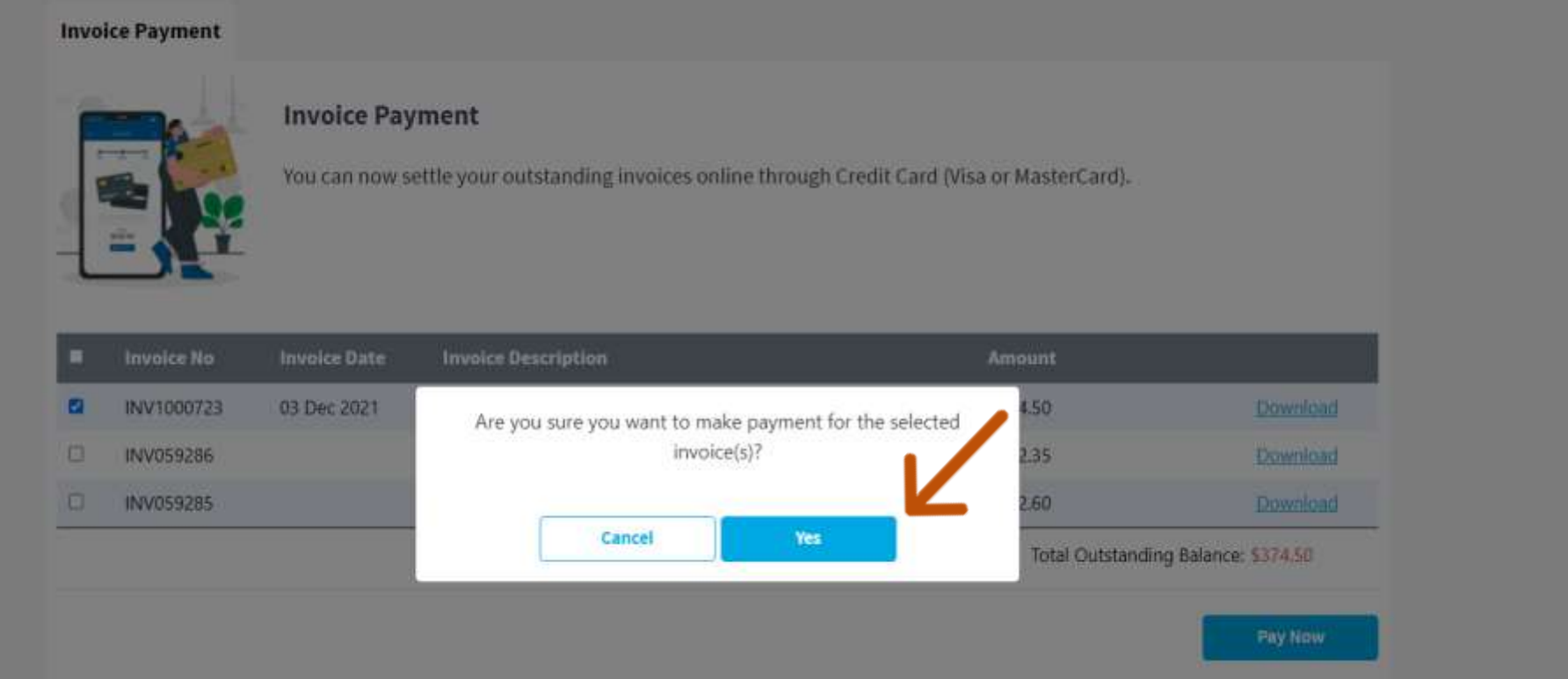

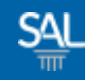

#### STEP 5 of 6

## Fill in the required Credit Card details and click Pay Now

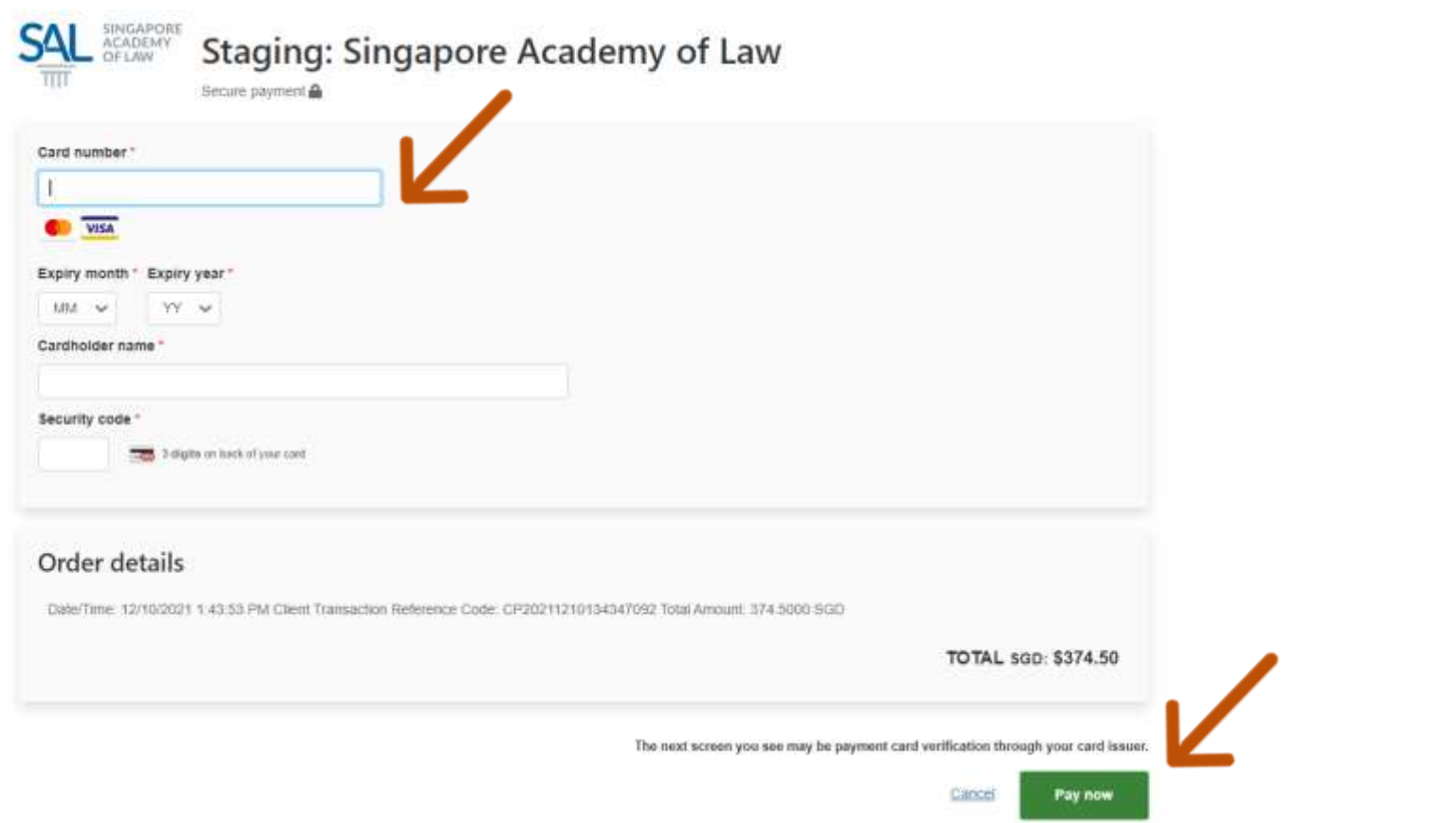

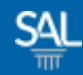

#### STEP 6 of 6

# A copy of the payment receipt will be sent to the email address registered under your account.

From: SAL Membership <membership@sal.org.sq>; Received: Fri Dec 10 2021 14:02:57 GMT+0800 (Singapore Standard Time) To: Desker Wee <wee.desker@mailinator.com>; Subject: SAL Invoice - INV1000723

Dear Desker Wee

Thank you for your payment.

Invoice No: INV1000723 Payment Date: 10/12/2021 Amount (SGD): \$374.50

Click here to view the invoice.

Yours Sincerely,

**Member Relations** Singapore Academy of Law 1 Coleman Street, #08-06, The Adelphi, Singapore 179803 +65 6332 4388 | https://www.sal.org.sg